# Digital Photo Frame User Manual

**PF A100** 

# **Safety Precautions**

Be sure to read, understand and follow the safety precautions below when using the frame, in order to prevent injury, burns or electrical shock to yourself and others.

# Warning

Avoid dropping or subjecting the frame to severe impacts.

Stop operating the equipment immediately if it emits smoke or noxious fumes.

Do not handle the power cord if your hands are wet.

Do not expose to moisture.

The LCD panel is made of glass and therefore is fragile and destructible to heavy blow.

The compact power adapter and usb extended cable are designed for exclusive use with your frame. Do not use others for this product.

# NOTES

1. This equipment has been tested and found to comply with the limits for a Class B digital device, pursuant to Part 15 of the FCC Rules. These limits are designed to provide reasonable protection against harmful interference in a residential installation. This equipment generates, uses and can radiate radio frequency energy and, if not installed and used in accordance with the instructions, may cause harmful interference to radio communications. However, there is no guarantee that interference will not occur in a particular installation. If this equipment does cause harmful interference to radio or television reception, which can be determined by turning the equipment off and on, the user is encouraged to try to correct the interference by one or more of the following measures:

- -- Reorient or relocate the receiving antenna.
- -- Increase the separation between the equipment and receiver.
- -- Connect the equipment into an outlet on a circuit different from that to which the receiver is connected.
- --Consult the dealer or an experienced radio/TV technician for help.
- 2. Changes or modifications not expressly approved by the party responsible for compliance could void the user's authority to operate the equipment.

# Index

- 1. Packing list
- 2. Button, port and remote control instruction
- 3. Volume label list
- 4. Playback
  - 4.1 picture
  - 4.2 music
  - 4.3 combo
  - 4.4 movie
- 5. Text
- 6. Edit
- 7. Calendar
- 8. Setup

# 1. Components inside Box

Digital Photo Frame Adapter Remote control USB Extended Cable User Manual.

# 2. Button, Port and Remote Control Instruction

### 2.1 Buttons and Ports on the frame:

DPF7A7 units come with a touch button except the power button You can easily command the DPF units by softly pressing the buttons.

**Up:** 1. move upward

2. exit tool bar under picture mode

**Town:** Move downward

Left: 1.Move leftward

2. Back to parent of working directory

#### ▶Right:

1.Move rightward

2. move to children of working directory

3. While in the Edit mode, pressing ">" can select the files to copy or

#### delete

Enter: Confirm the command

show command tool bar of picture while browsing picture

MENU: exit working directory and return to parent directory

Power: Turn on/off

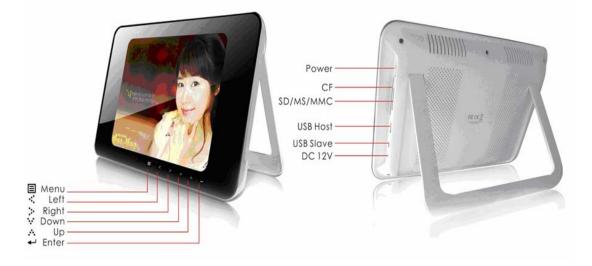

#### 2.2 Buttons on remote control

*Power* button <sup>(1)</sup> on remote control only switch bewteen standby mode and power on mode.

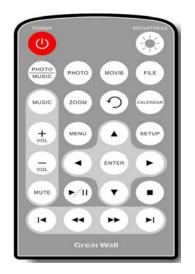

# 3, Play List Screen

Connect the power adaptor cable and up the power button, the Digital Picture Frame will be powered on and *volume label list* screen displays. (Exhibit 1)

3.1 For Operation in Picture Menus, Music Menus, Combo Menus, Movie Menus, Text Menus, Actions :

**3.1.1** Press ▲/▼, ◀/► to select a volume label, then press ← *Enter* to enter the type of files that you want to see.

3.1.2 If you select settings, the setup screen will display; If you select calendar, the calendar screen will display.

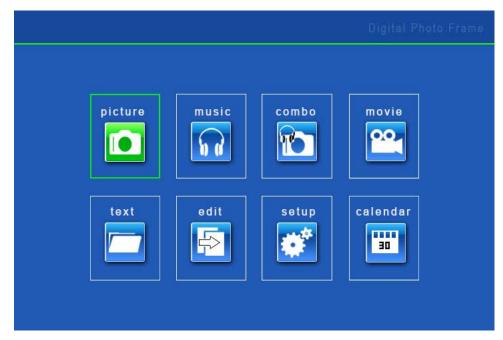

#### Actions:

Press 4/7, 4/1 to select a card, then press *ENTER* to enter, you will see the s elected files in the card.

|        | Digital Photo Frame |
|--------|---------------------|
|        |                     |
|        |                     |
| SD/MMC |                     |
| MS     |                     |
| C F    |                     |
| MEMORY |                     |
| USB    |                     |
|        |                     |
|        |                     |

3.2 Picture playback

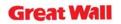

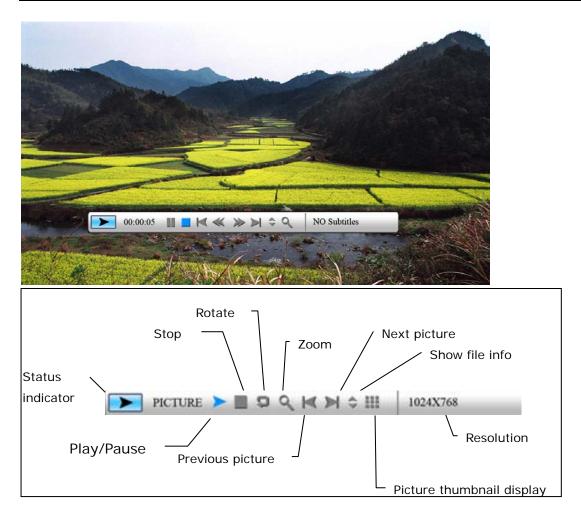

Zooming includes 2/3/4/5 times.

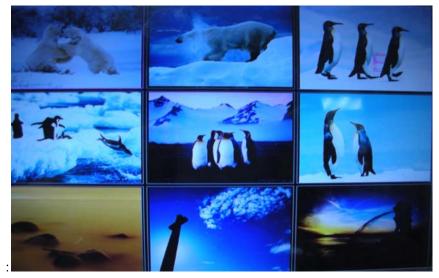

Thumbnail display is as follows,

3.3 Music playback

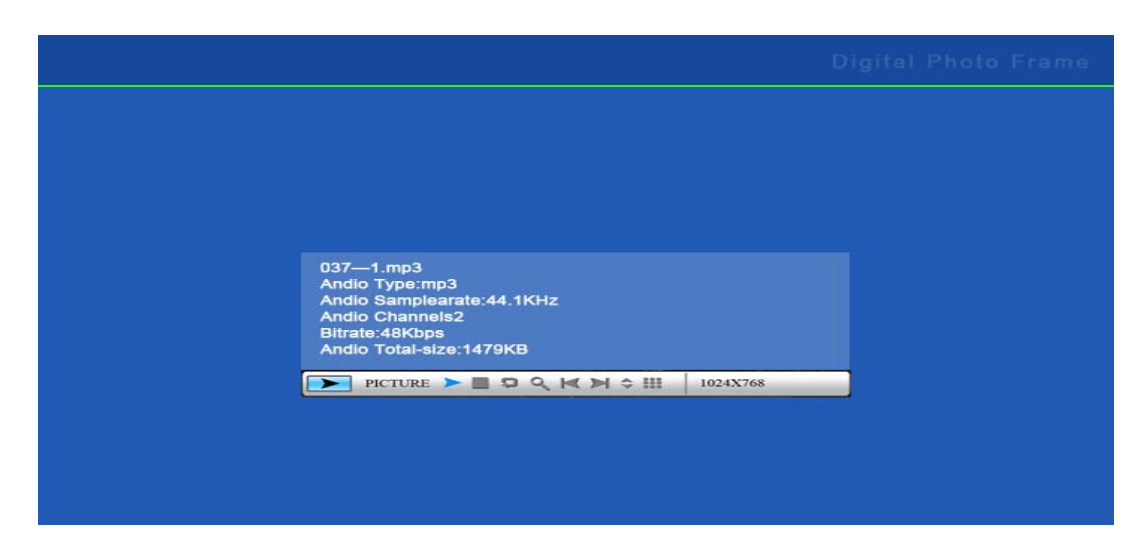

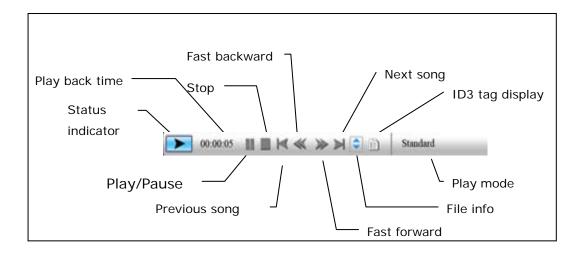

Playback mode includes: standard, repeat one, directory repeat. Press *Inter* to choose.

## 3.4 Combo playback

Choose a picture and press *I Enter* to start slideshow, the music in the same directory will start to play simultaneously.

## 3.5 Movie playback

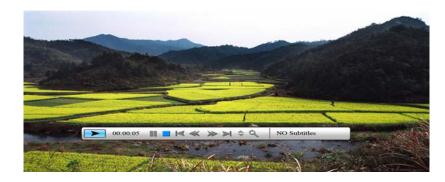

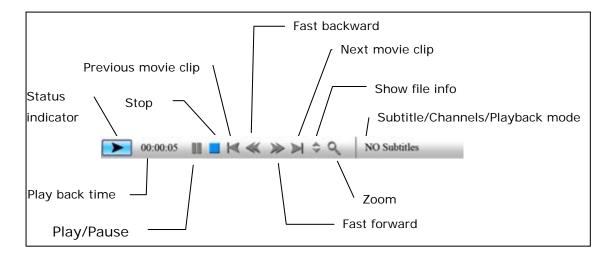

Playback mode includes: standard, repeat one, directory repeat. Press + Enter to choose.

Zooming includes 2/3/4/5 times.

## 3.6. Text Reading

The digital photo frame supports files of txt format

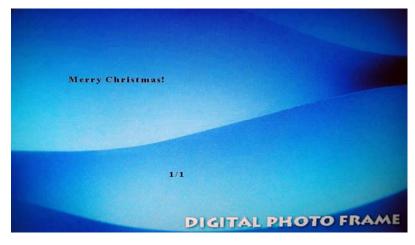

# 3.7 Edit----Copy and Delete the files

#### Action:

3.7.1 Select a file to copy, press  $\blacktriangleright$  on the original file. A  $\star$  will appear in

front of the file name indicating the file has been selected.

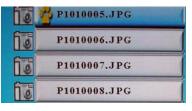

3.7.2 Press 4 to locate and enter the copy-to destination directory.

3.7.3 Press *Menu* and Cancel/Paste/Del menu displays on the

screen.

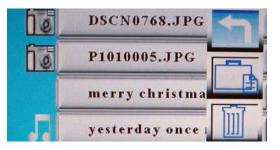

3.7.4 Select **Paste** and press + *Enter* to paste the file.

| copy kingfly.jpg<br>Finished! |  |
|-------------------------------|--|
| ОК                            |  |

3.7.5 Press - *Enter* to return to the file list.

#### 3.8 Setup

Press **Menu** to enable command tool bar. Select Setup to Enter Setup Screen.

#### Actions:

a) Press  $\blacktriangle/ \overline{\bullet}$  to select an item.

- b) Press or *Enter* to enter the sub-menu.
- c) Press *Enter* to choose the setup.
- d) Press 4 to return.

#### The operation system includes setup option items as below:

1. Language

There are 5 language setup options available: Chinese, English, German, French and Spanish.

2. Picture setup

This setup item includes picture playing speed setup and slide show options. There are three picture playing speed options, which are fast, middle and slow.

The picture play mode gives options include fifteen switching options, including Normal, Random, Bottom\_Top, Top\_Bottom, Left\_Right, Right\_Left, Topleft\_Botright, Topright\_Botleft, Botleft\_Topright, Botright\_Topleft, Hordoor\_Close, Hordoor\_Open, HorIntercrosss, VerInterCross, Fade in & out.

- 3. Clock setup
- 4. Alarm setup

Alarm will not ring when the frame is power off.

Alarm will ring for one minute if you do not press *+ Enter*. When alarm goes off, the screen displays current date and time. The alarm will change to the same time of next day automatically.

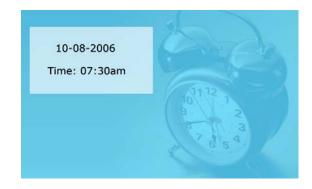

5. <u>Startup setting</u>

This setup option is used for choosing function option, calendar or picture

playing as boot entry status. If you choose Picture, the frame will show pictures instantly when you turn on power.

6. Display setup

This setup option is used for setting up configuration of brightness, contrast and saturation.

7. Default setup

This setup option can recover the default setup status of the system

8. <u>Version</u>

The screen shows the version of the software used in the frame.

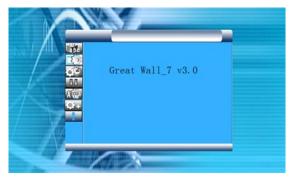

## 3.9 Calendar

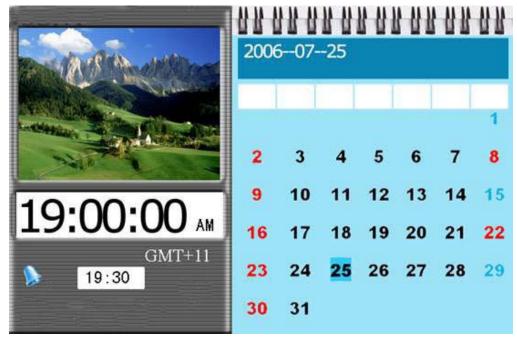

Actions:

Press *Menu* to enable command tool bar. Select *Calendar* to enter Calendar Screen. Press 4/7 to move to the previous or next month.

## **Display Information:**

- Monthly calendar display
- Picture display
- Time display
- Alarm display